## Free and open source v geoinformatice **Příloha 1 - Praktické cvičení QGIS**

**Data**: vrstva okresů z ArcČR v 3.1 (data ke stažení na [http://www.geoinformatics.upol.cz/foss/\)](http://www.geoinformatics.upol.cz/foss/)

**Krok 1:** Zapneme aplikaci QGIS a prozkoumáme jednotlivé prvky programu (mapové okno, přepínač vrstev / panel prohlížeče, postranní menu, stavový řádek). Pro přidání vrstvy klikneme na možnost *Add vector layer* (zvýrazněno červeně na obrázku níže).

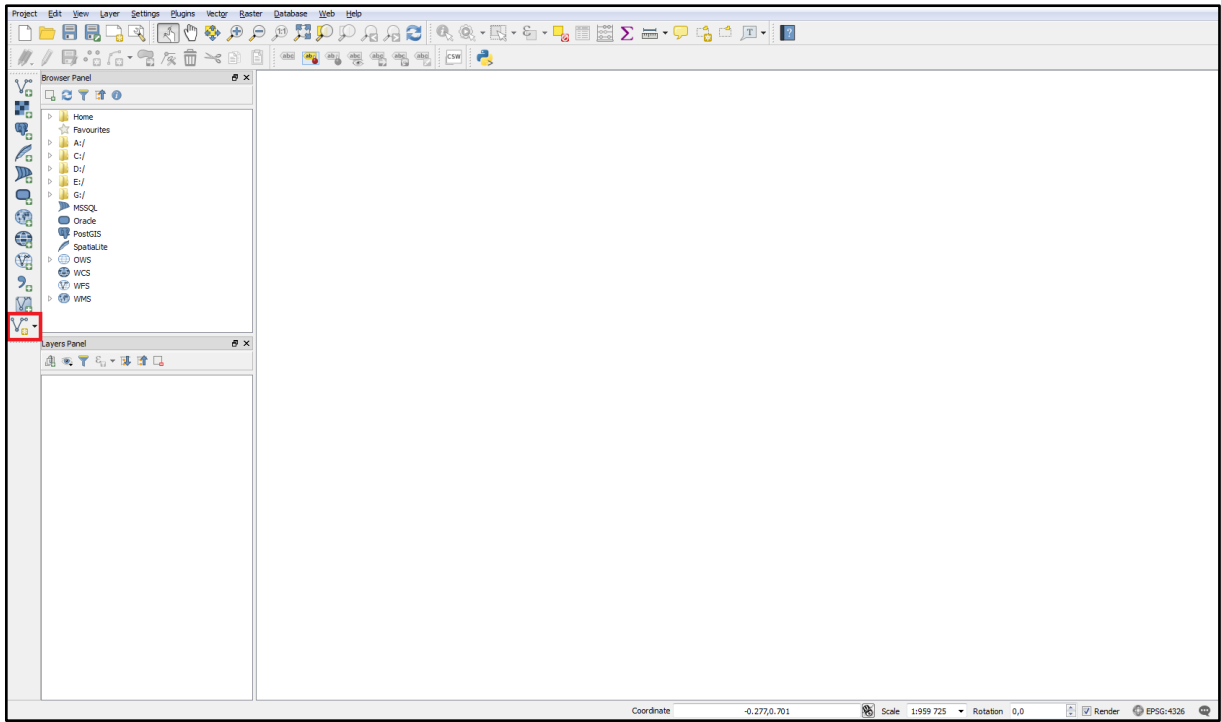

**Krok 2:** Otevře se vyskakovací okno s nabídkou pro nahrávání vrstev. Klikneme na tlačítko *Browse* a vybereme ze stáhnutých dat soubor *okresy.shp*.

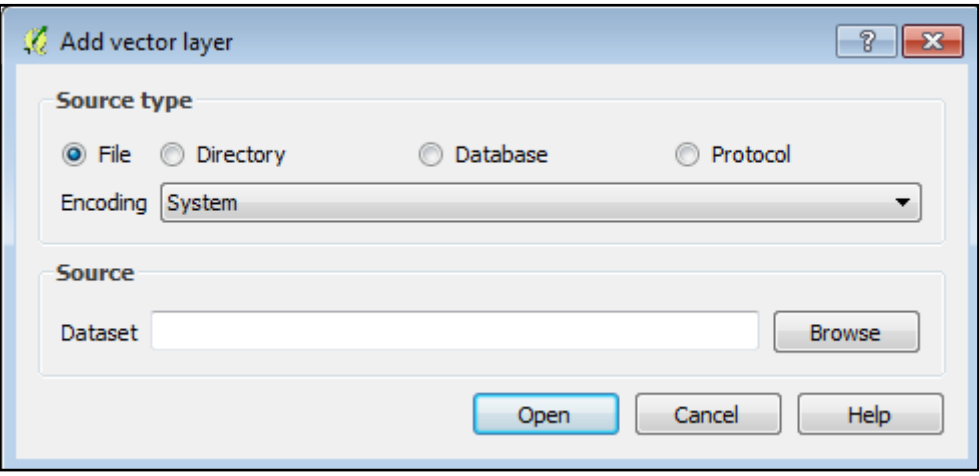

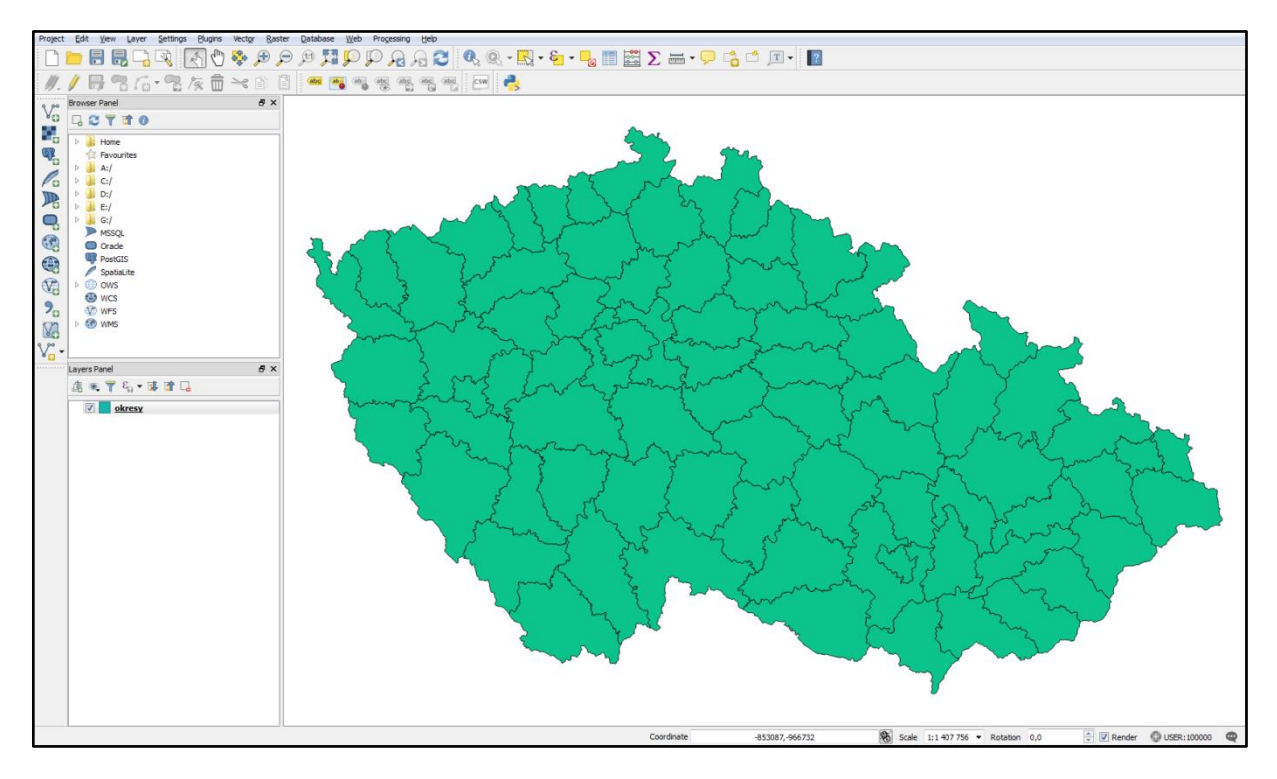

**Krok 3:** Nahraje se vrstva okresů ČR.

**Krok 4:** Soubor se nahrál ve svém souřadnicovém systému (*S-JTSK Krovak*). Změníme ho, protože pro data v ČR se nyní častěji používá souřadnicový systém *WGS 84 33N*. Na liště záložek klikneme na *Project* - *Project properties*.

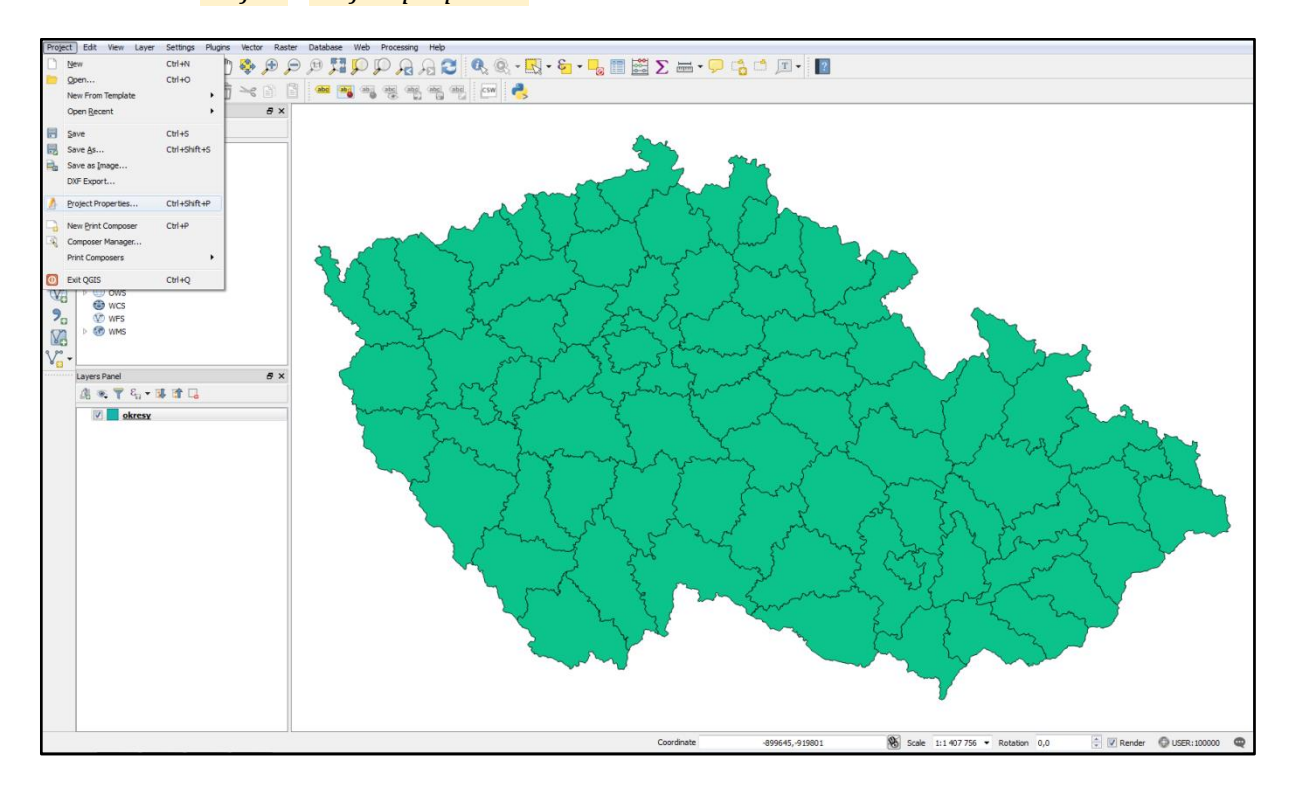

**Krok 5:** V levém panelu vybereme z nabídky *CRS* a zatrhneme políčko *enable ´on the fly´ CRS transformation*. Do řádku *Filter* napíšeme pro usnadnění hledání zkratku souřadnicového systému *WGS 84 33N*, která má hodnotu *32633*. Zvolíme vyhledaný systém a výběr potvrdíme kliknutím na tlačítko *OK*. Po potvrzení si lze všimnout změny v natočení vrstvy okresů.

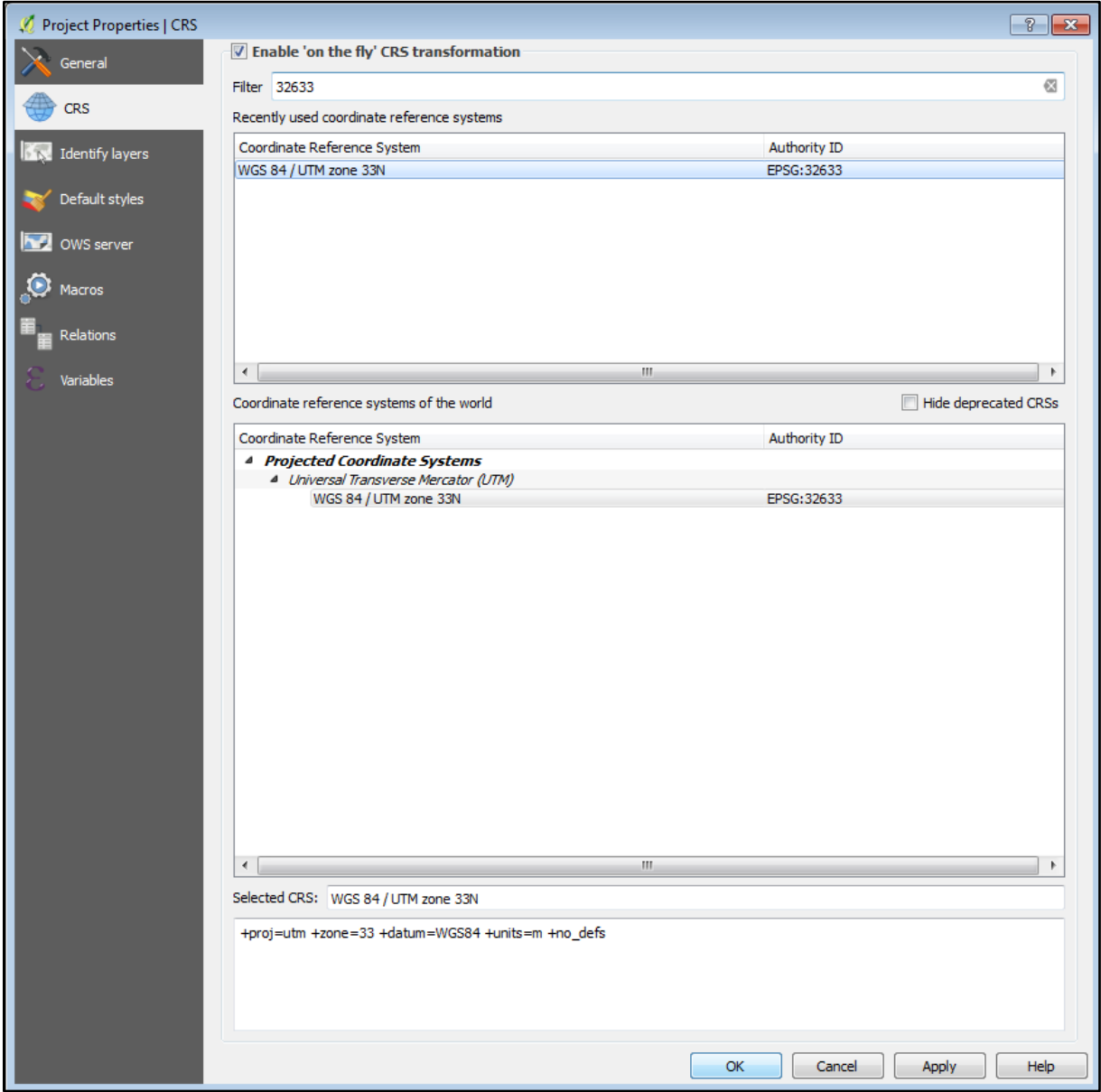

**Krok 6:** Změníme vizualizaci okresů. Otevřeme vlastnosti vrstvy (dvojklikem na název vrstvy, nebo na název klikneme pravým tlačítkem a vybereme možnost *Properties*).

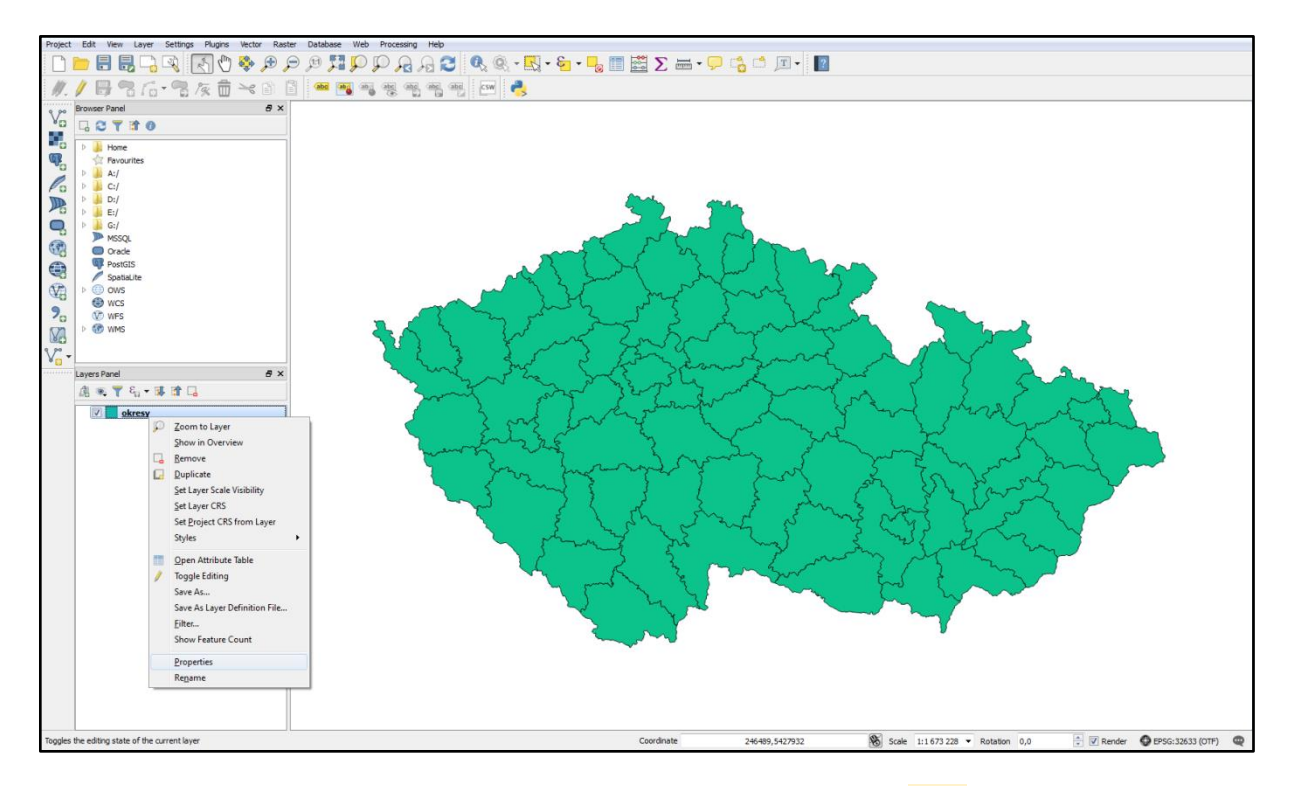

**Krok 7:** V nově otevřeném okně zvolíme v levém panelu záložku *Style* a vybereme možnost *Graduated*.

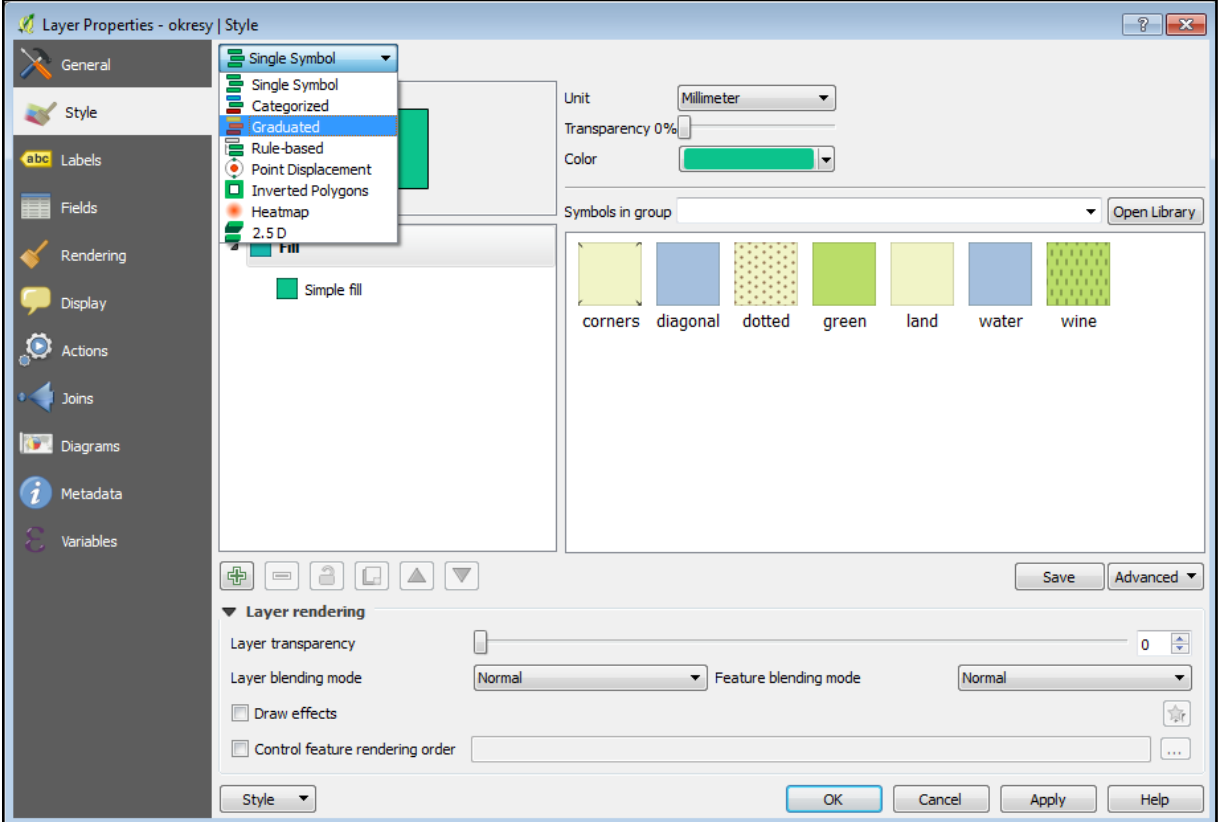

**Krok 8:** Vizualizovat lze vždy podle toho, jaké informace vrstva obsahuje. Vrstva *okresy.shp* například obsahuje informace o míře nezaměstnanosti v každém okrese. V položce *Column* proto vybereme pole *MIRA\_NEZAM*. V nabídce *Color ramp* vybereme barevnou stupnici dle libosti a klikneme na tlačítko *Classify* a OK.

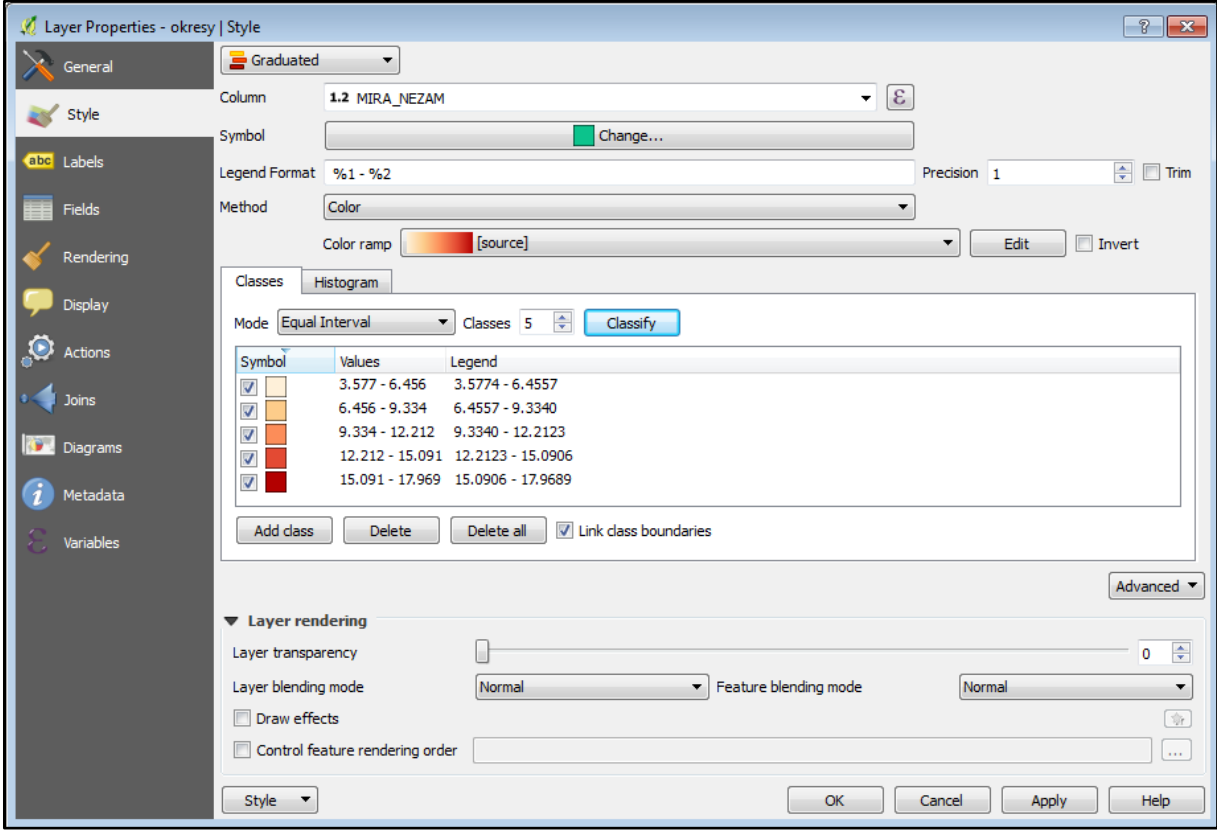

**Krok 9:** Vrstva okresů se nám nyní zbarvila dle míry nezaměstnanosti. Nyní vytvoříme mapový výstup.

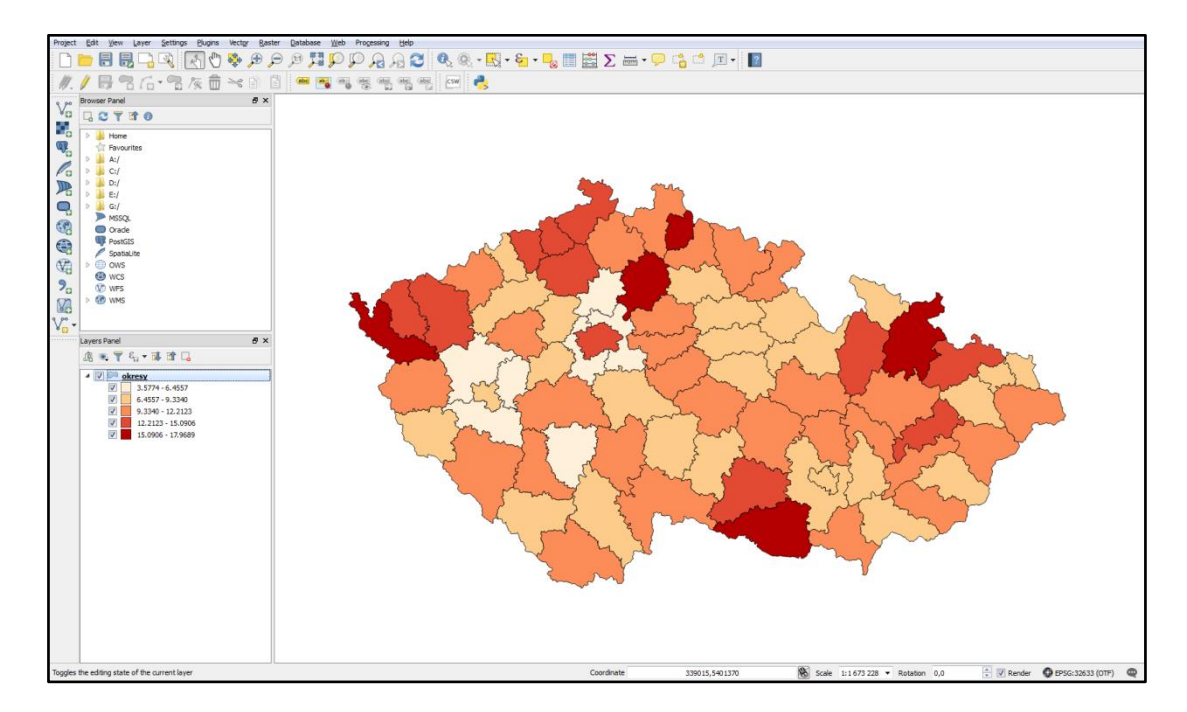

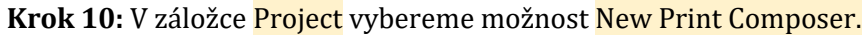

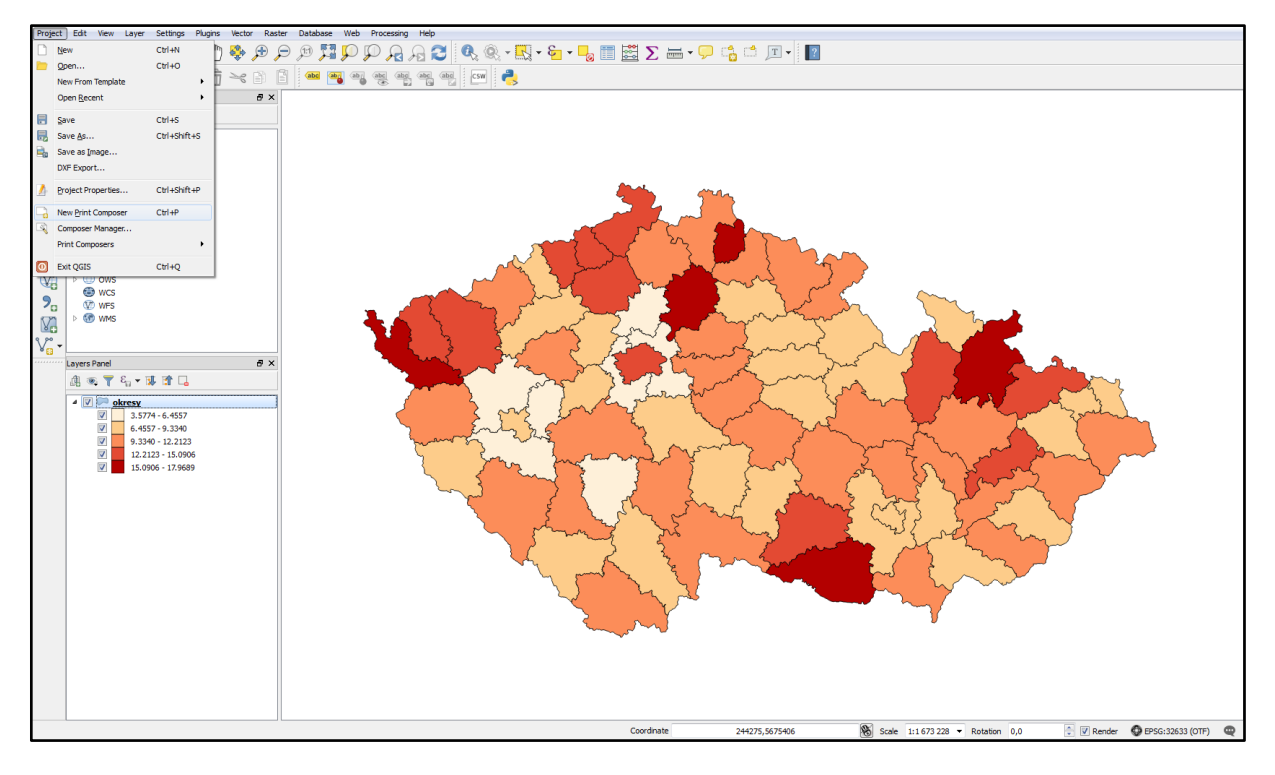

**Krok 11:** Otevře se okno s nabídkou názvu mapy. Napíšeme libovolný název.

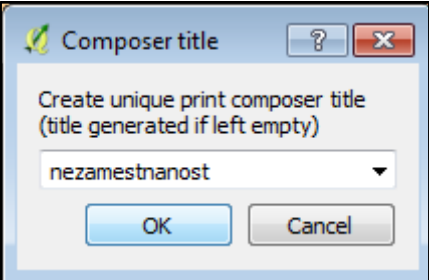

目 一十十日是风 and history  $\mathbb{G}$ ᆢᇦᆟᆟᆟᇛᆟᆡ<br>ᅁ**ᄾᅠᇇ***ᅜᆀᄚ*ᆸᆸᆥᇣᆅᆥ*ᅊ*ᄿᅃᆒᇔ  $C<sub>con</sub>$ Item properties | Atlas go Composition  $\blacktriangledown$  Page Presets A4 (210x297 mm)  $\overline{\phantom{a}}$  $\frac{1}{2}$  G width 297,00 **Height**  $_{210,00}$  $\mathord\in$ Units  $\overline{\phantom{a}}$ Lands  $\bullet$  R Top margin (mm) 0,00  $\overline{8}$  $\frac{1}{\sqrt{2}}$  $\overline{\oplus}$  Right  $0.00$  $0.00$ Left  $\Rightarrow$ Bottom  $0,00$ 261.079 mm  $y: 0 \text{ m}$ page: 26.5%

**Krok 12:** Otevře se náhled výstupu s prázdným listem. Nyní ho naplníme do finální podoby.

**Krok 13:** V levém panelu vybereme možnost Add new map.

| nezamestnanost                                                                                                    |                          |                       |                                                                           |                          |                          |                          |
|----------------------------------------------------------------------------------------------------|--------------------------|-----------------------|---------------------------------------------------------------------------|--------------------------|--------------------------|--------------------------|
| Edit View<br>Layout Atlas Settings<br>Composer                                                                        |                          |                       |                                                                           |                          |                          |                          |
| ▲凡っす ロコロロコロマトラ マート 国内 キュ<br>F<br>艮<br>B.<br>G)                                                                        |                          |                       | $ \rightarrow$ $\rightarrow$ $\rightarrow$ $\oplus$ $\oplus$ $\mathbb{R}$ |                          |                          |                          |
| <u>1, P.C. Lander Berger Lander Berger and Berger and Berger and Berger Berger and Berge</u><br><br>$\int_{\text{d}}$ | Items                    | Command history       |                                                                           |                          |                          |                          |
|                                                                                                    | Command history          |                       |                                                                           |                          |                          | $\times$                 |
| $\mathcal{L}$                                                                                                    | <empty></empty>          |                       |                                                                           |                          |                          |                          |
| ञ                                                                                                    |                          |                       |                                                                           |                          |                          |                          |
| 4                                                                                                    |                          |                       |                                                                           |                          |                          |                          |
| $\mathfrak{p}_i$<br>t                                                                                                 |                          |                       |                                                                           |                          |                          |                          |
|                                                                                                    |                          |                       |                                                                           |                          |                          |                          |
| -0                                                                                                    |                          |                       |                                                                           |                          |                          |                          |
| Add new map<br>σ                                                                                                    | Composition              | Item properties       | Atlas generation                                                          |                          |                          |                          |
| т.,<br>-                                                                                                    | Composition              |                       |                                                                           |                          |                          | $\boldsymbol{\times}$    |
|                                                                                                    |                          |                       |                                                                           |                          |                          | $\blacktriangle$         |
| E,                                                                                                    | ▼ Page size              |                       |                                                                           |                          |                          |                          |
| ᇽ<br>$\overline{g}$                                                                                                   | <b>Presets</b>           | A4 (210x297 mm)       |                                                                           | $\pmb{\mathbf{v}}$       | €                        |                          |
|                                                                                                    | Width                    | 297,00                |                                                                           | $\frac{\triangle}{\tau}$ | $\bigoplus$              |                          |
| $\frac{1}{2}$<br>Y.                                                                                                   |                          |                       |                                                                           |                          |                          |                          |
| ั⊲                                                                                                    | Height                   | 210.00                |                                                                           | $\frac{\lambda}{\nu}$    | $\bigoplus$              |                          |
| ÷<br>圍                                                                                                    | <b>Units</b>             | mm                    |                                                                           |                          | $\overline{\phantom{a}}$ |                          |
| E <sub>C</sub>                                                                                                    |                          | Orientation Landscape |                                                                           | $\mathbf{v}$             | €                        |                          |
|                                                                                                    |                          |                       |                                                                           |                          |                          |                          |
|                                                                                                    | ▼ Resize page to content |                       |                                                                           |                          |                          |                          |
| 1981. 150                                                                                                    |                          | Top margin (mm) 0,00  |                                                                           | $\frac{1}{\sqrt{2}}$     |                          |                          |
|                                                                                                    | Left                     | 0.00                  | $\Rightarrow$ Right                                                       | 0.00                     | $\frac{\Delta}{\pi}$     |                          |
|                                                                                                    |                          |                       |                                                                           |                          |                          |                          |
|                                                                                                    |                          | Bottom                | 0,00                                                                      | $\frac{\Delta}{\Psi}$    |                          | $\overline{\phantom{a}}$ |
| y: 33.8159 mm<br>$x: 0$ mm<br>26.5%<br>page: 1<br>$\blacktriangledown$                                                |                          |                       |                                                                           |                          |                          |                          |

**Krok 14:** Výběrem se změní kurzor myši na křížek. Klikneme na levý horní okraj listu a bez puštění tlačítka na myši přetáhneme červené okno do pravého dolního okraje. Tímto výběrem jsme přidali mapové okno s vizualizací, která byla vytvořena v předchozích krocích.

Free and open source v geoinformatice | Příloha 1 - Praktické cvičení QGIS

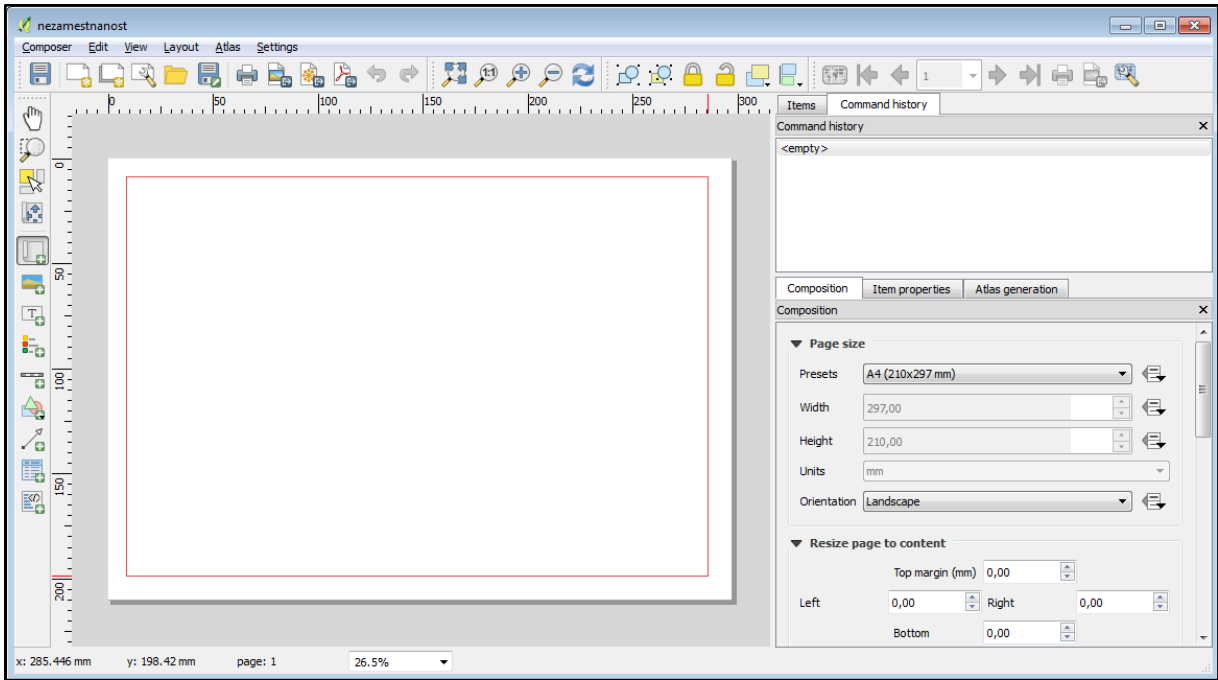

**Krok 15:** Přidáme název mapy. V postranním menu vybereme možnost Add new label.

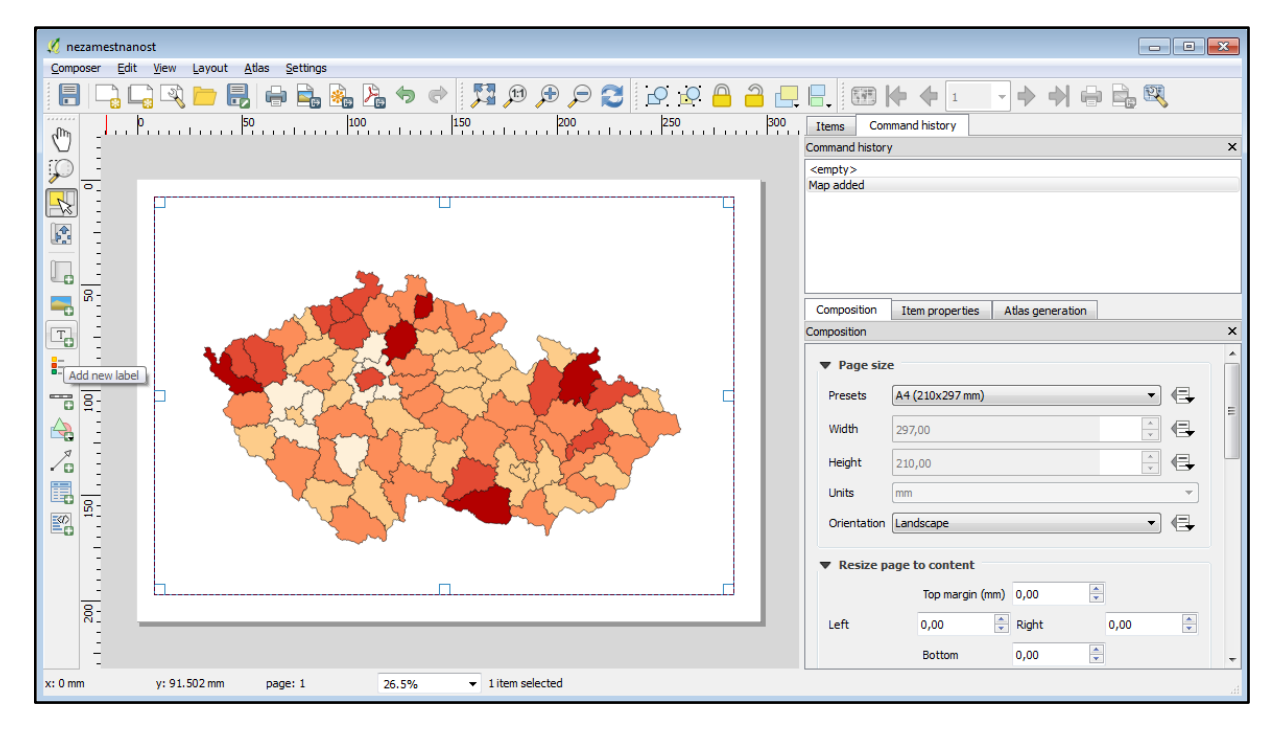

Krok 16: V pravém panelu překlikneme z Compositon na Item properties a přepíšeme název na *MÍRA NEZAMĚSTNANOSTI* a podnázev *v ČR v roce 2012*.

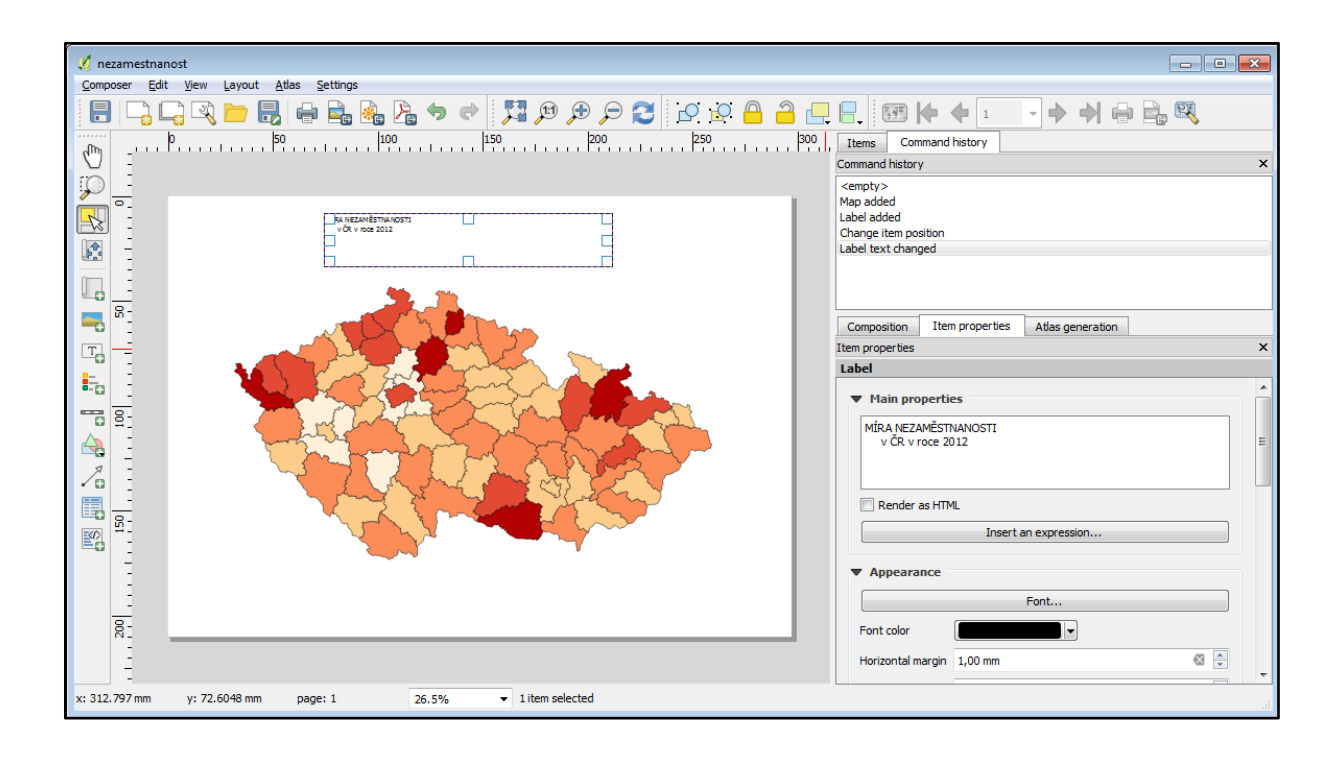

Krok 17: V pravém panelu klikneme na Font. Font style zvolíme Bold (tučně). Velikost změníme na hodnotu 18 a klikneme na OK.

| nezamestnanost                                                                                                    |                                                                                                    |                                                                                                    |                                                 |
|----------------------------------------------------------------------------------------------------|----------------------------------------------------------------------------------------------------|----------------------------------------------------------------------------------------------------|-------------------------------------------------|
| Layout Atlas<br>Edit<br>Settings<br>Composer<br><b>View</b>                                                                                                    |                                                                                                    |                                                                                                    |                                                 |
| F<br><u>F,</u><br>$E_{\rm E}$<br>$\blacksquare$<br>                                                                                                    | ▲凡っ← 知りゃっこ ○○日3日日 図ト← □                                                                                                    | 十十十十二岁                                                                                                    |                                                 |
| ୷⋒                                                                                                    |                                                                                                    | Command history<br>Items                                                                                                    | $\pmb{\times}$                                  |
| P                                                                                                    | Select Font                                                                                                    | $\mathbf{x}$                                                                                                    |                                                 |
| $\overline{\bullet}$ .<br>4<br><b>RA NEZAMÉSTIVA NOSTI</b><br>vČR v roce 2012<br>$\frac{1}{2}$<br>Ð<br>$8 -$<br>т.<br>E<br>ŧ.<br>ᅮ<br>$\Xi$<br>Y.<br>ั⊂อ<br>圍<br>$rac{6}{2}$<br>齡<br>Ę<br>$\overline{g}$ . | <b>Font</b><br>MS Shell Dlg 2<br><b>MS Outlook</b><br>$\mathbf{z}$<br><b>MS PGothic</b><br><b>MS PMincho</b><br><b>MS Reference Sans Serif</b><br><b>MS Reference Specialty</b><br><b>MS Sans Serif</b><br><b>MS Serif</b><br>MS Shell Dlg 2<br>$\overline{\mathbf{v}}$<br>MS UI Gothic<br><b>Effects</b><br>Strikeout<br>Underline<br><b>Writing System</b><br>Any<br>$\overline{\phantom{a}}$ | Font style<br>Size<br>Bold<br>18<br>Normal<br>8<br>$\blacktriangle$<br>Bold<br>9<br>10<br><b>Italic</b><br>Ξ<br><b>Bold Italic</b><br>11<br>12<br>eration<br>14<br>16<br>18<br>$\overline{\phantom{a}}$<br>20<br>Sample<br>AaBbYyZz<br><b>bn</b><br>OK<br>Cancel<br>Font<br>$\overline{\phantom{a}}$<br>Font color | $\pmb{\times}$<br>$\overline{\phantom{a}}$<br>Ε |
|                                                                                                    |                                                                                                    | Horizontal margin 1,00 mm                                                                                                    | $\otimes$ $\div$                                |
| y: 72.6048 mm<br>$\blacktriangleright$ 1 item selected<br>x: 312.797 mm<br>26.5%<br>page: 1                                                                                                    |                                                                                                    |                                                                                                    |                                                 |

**Krok 18:** Mapě přidáme také měřítko. Zvolíme možnost Add new scalebar. Měřítko upravíme do vhodné podoby. V pravém panelu zvolíme (pokud není přednastaveno) hodnoty jako na

obrázku. Velký důraz klademe na položku Segments, aby byla nastavena na left 0 a right 2. Zmíněné nastavení segmentů upraví měřítko do takové podoby, že začíná na nule a končí po dvou segmentech, tedy na 100 km.

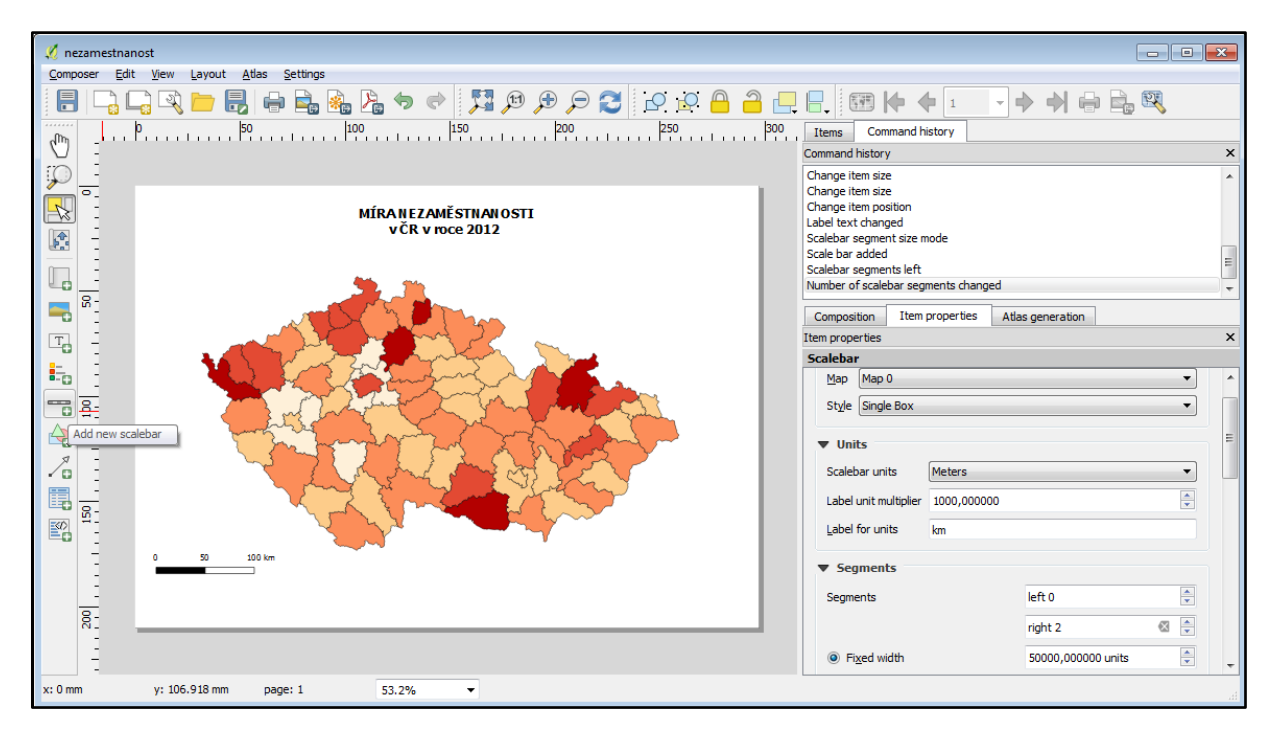

**Krok 19:** Možnost Add new legend do mapy přidá legendu (funguje na stejném principu jako položka *Add new map)*. V pravém panelu změníme Title na MÍRA NEZAMĚSTNANOSTI.

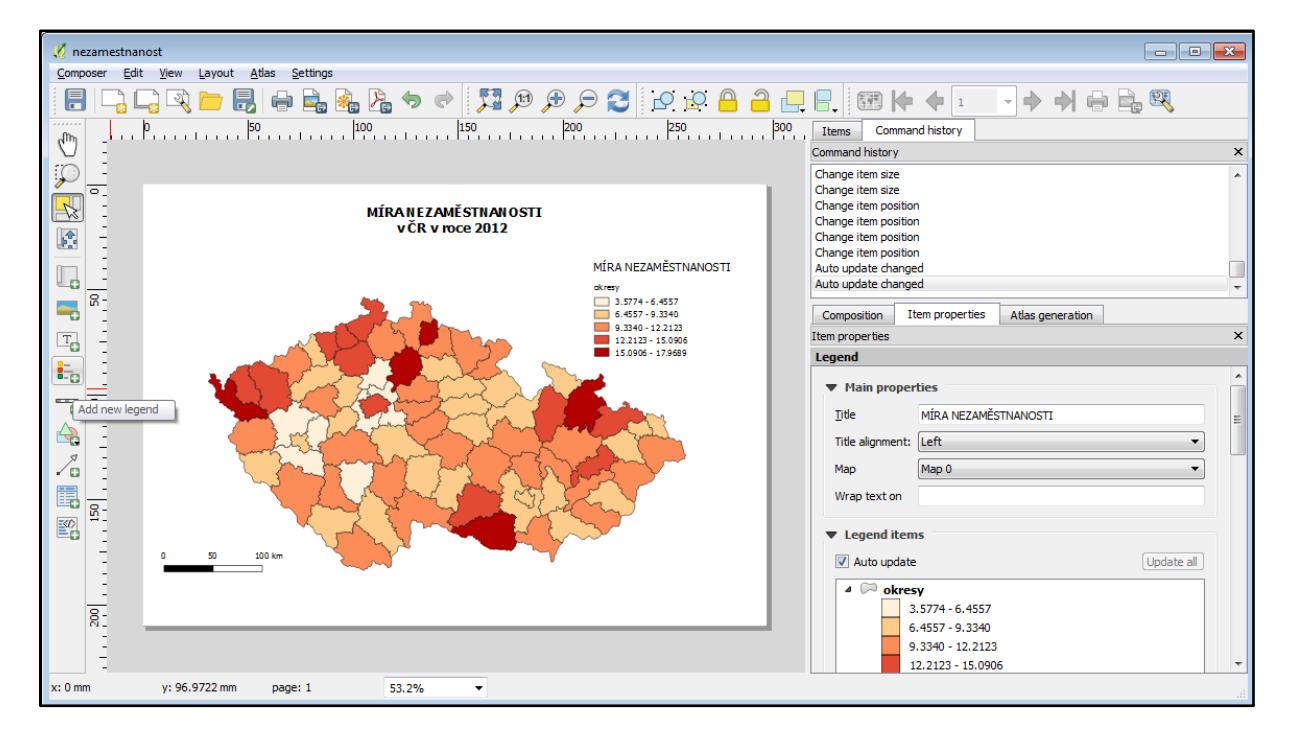

**Krok 20:** Jako poslední prvek přidáme tiráž, aneb jméno autora a místo vzniku mapy (a roku). Klikneme znovu na Add new label a vybereme pro tiráž na listu prostor (obvykle se umísťuje napravo dolů). V pravém panelu napíšeme svoje jméno a příjmení a pod něj napíšeme místo a rok vzniku mapy. Mapa je nyní kompletní.

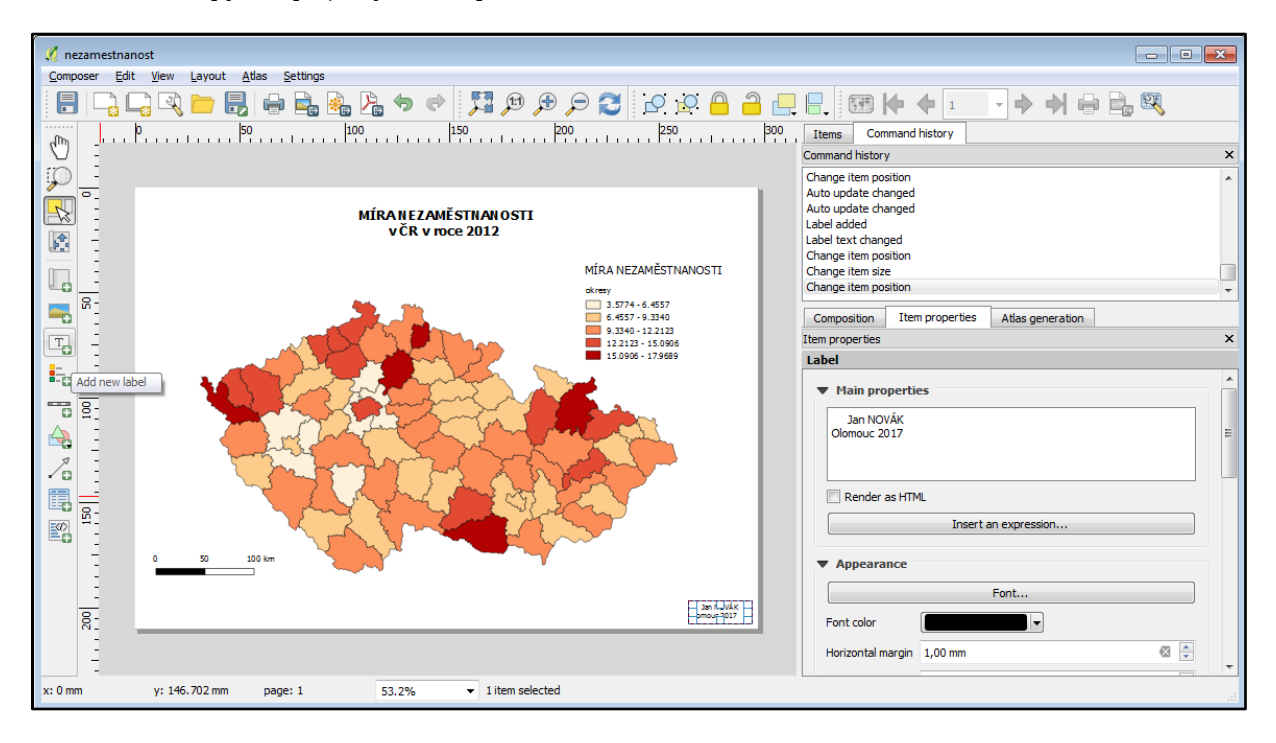

**Krok 21:** Mapu nyní uložíme jako obrázek. V panelu nástrojů klikneme na variantu Export as image.

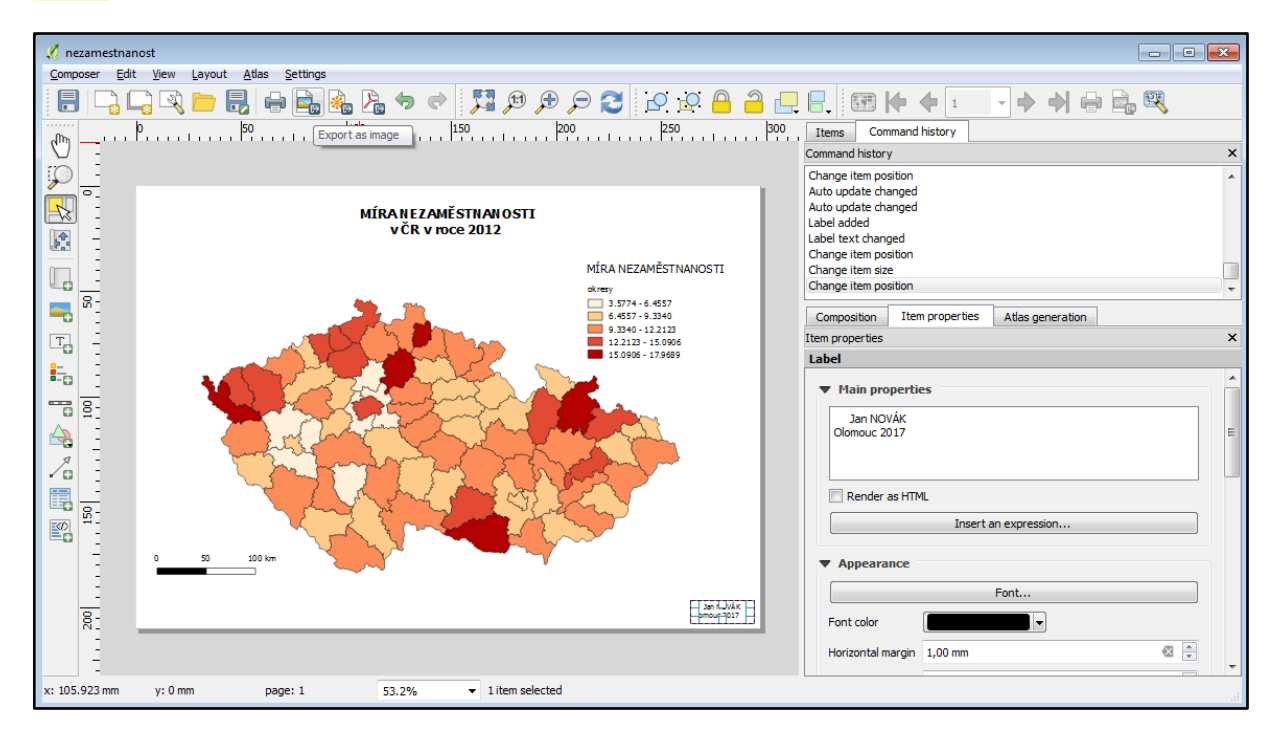

**Krok 22:** Zvolíme místo pro uložení, napíšeme název a klikneme na Uložit.

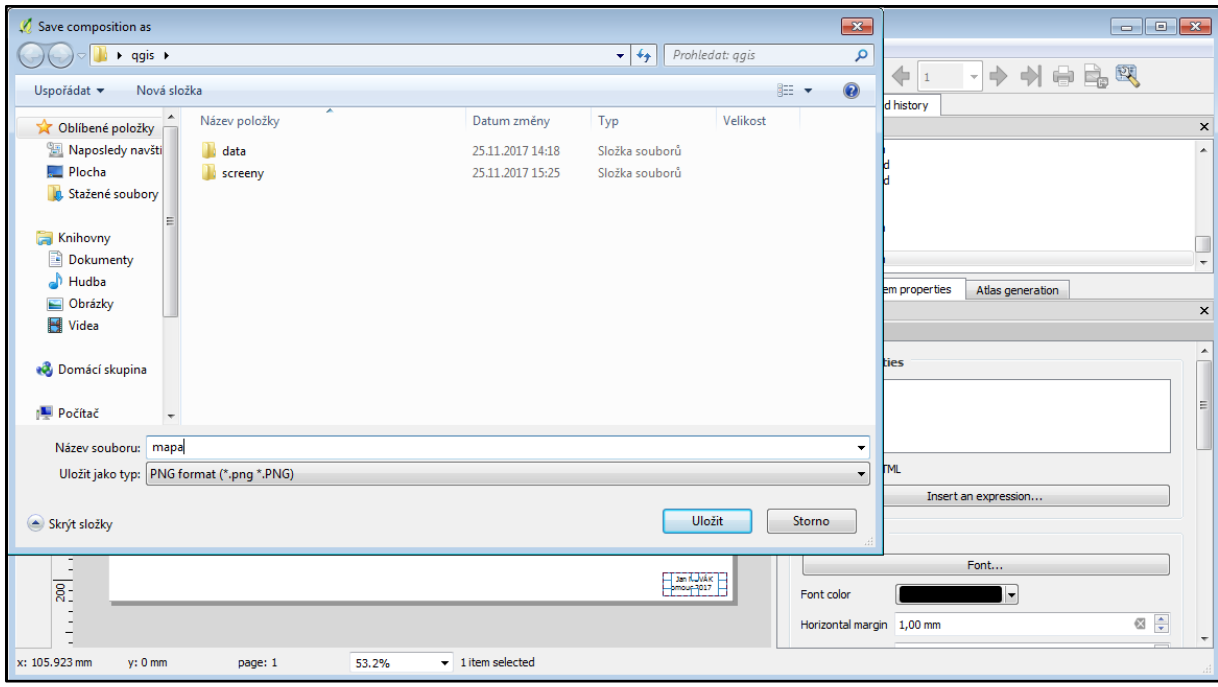

**Krok 23:** Jako následující vyskočí okno s parametry ukládaného obrázku. Ponecháme výchozí hodnoty a klikneme na Save.

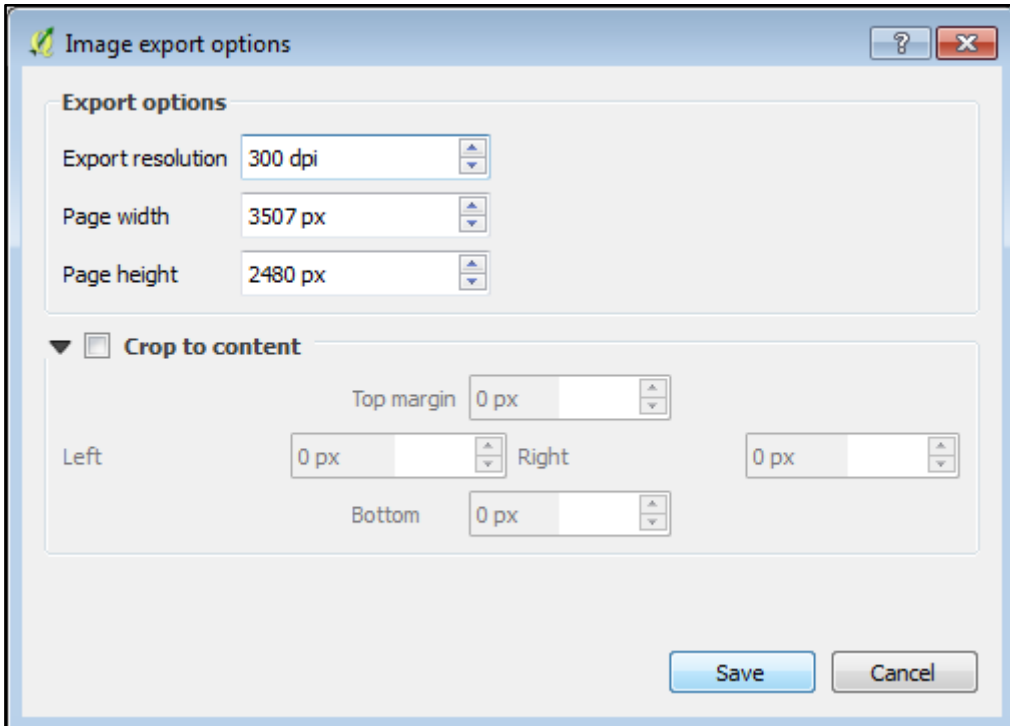

Krok 24: Jako ukázku vektorových funkcí programu vytvoříme z vrstvy okresů vrstvu krajů pomocí funkce Dissolve. Najdeme ji v záložce Vector – Geoprocessing Tools – Dissolve.

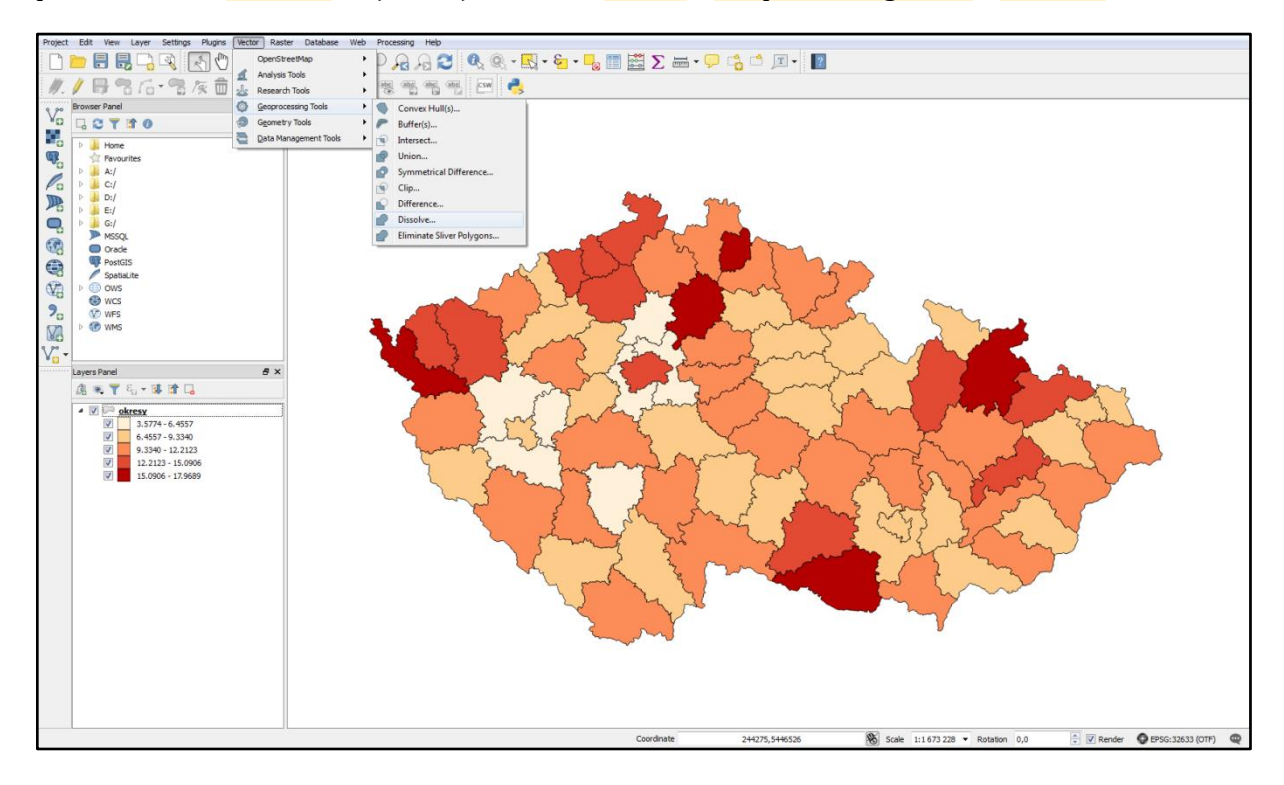

**Krok 25:** Otevře se nové okno funkce Dissolve. Jako vstup zvolíme vrstvu okresy. Sloupec, podle kterého se vrstva rozdělí, bude NAZKR. Pomocí tlačítka Browse vybereme ještě místo uložení a název nové vrstvy. Zatrhneme také možnost Add result to canvas (po vykonání funkce přidá vrstvu do přepínače vrstev programu) a klikneme na tlačítko OK.

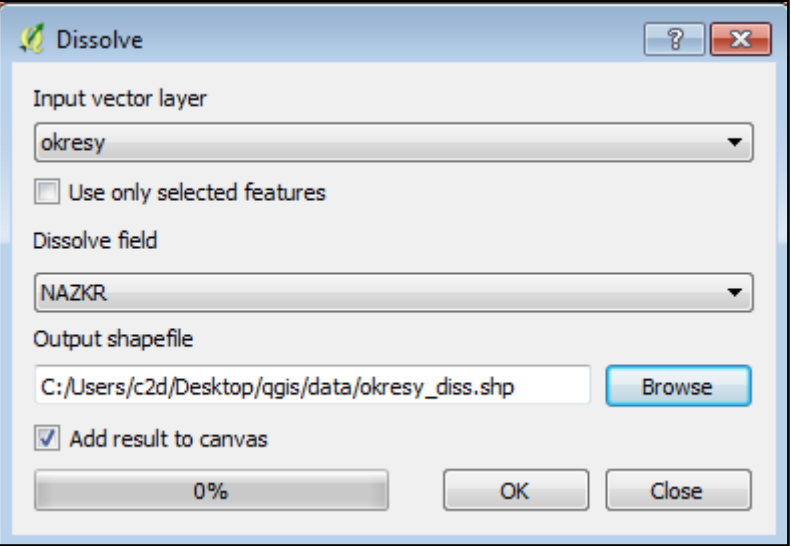

**Krok 26:** Po vykonání funkce je nová vrstva přidána do přepínače vrstev. V atributové tabulce lze ověřit, zda byla funkce vykonána správně (tzn. zda vytvořila 14 krajů). Pravým tlačítkem myši klikneme na název vrstvy a zvolíme Open Attribute Table.

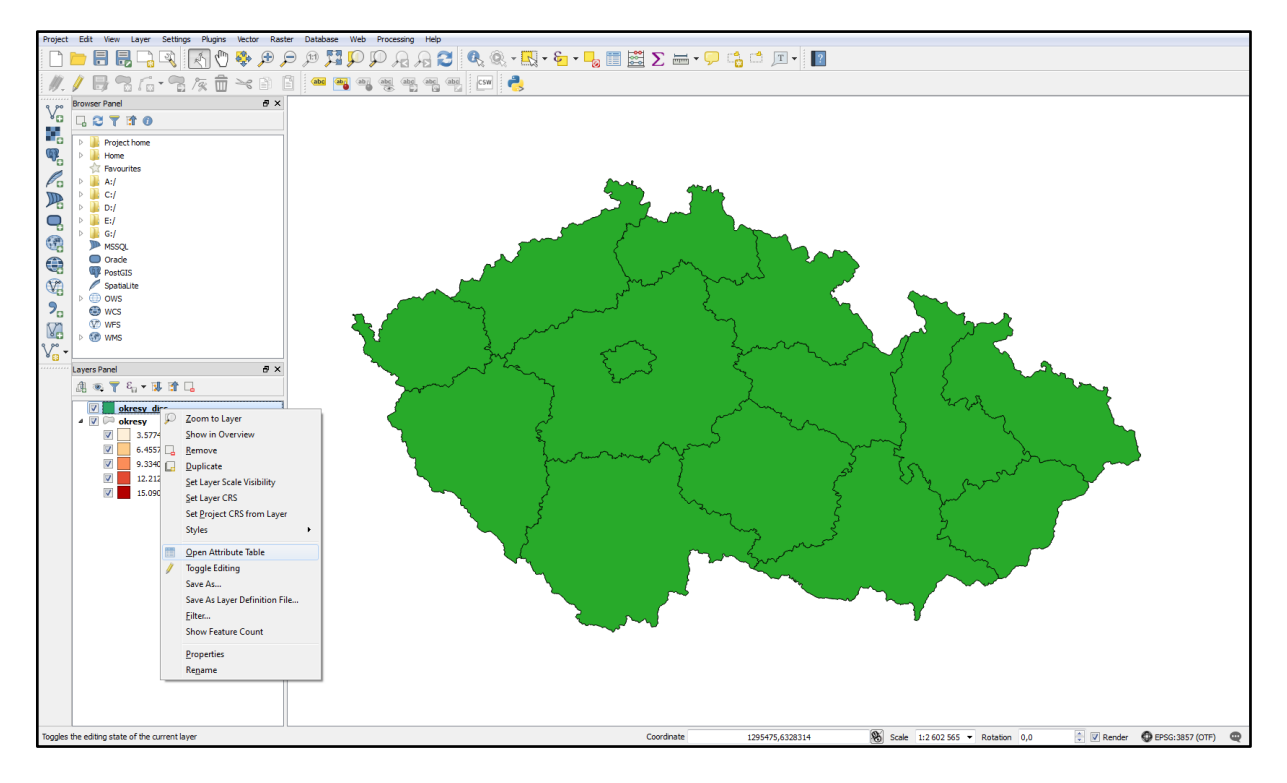

**Krok 27:** Atributová tabulka obsahuje 14 záznamů, tzn. funkce rozdělila okresy podle krajů správně.

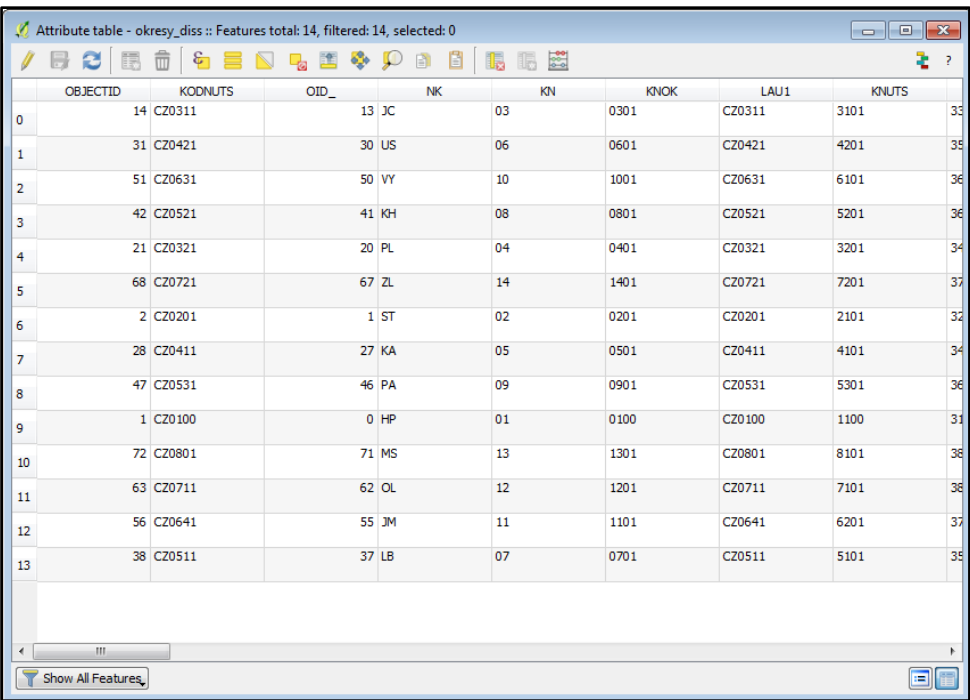

**Krok 28:** Vrstva krajů bude změněna na průhlednou, aby z ní zbyly pouze hranice. Ty ukážou příslušnost jednotlivých okresů (jenž byly vytvořeny v předchozích krocích) ke krajům. Dvojklikem na název vrstvy otevřeme vlastnosti a vybereme záložku **Style**. Vybereme možnost Simple Fill a u možnosti Colors a Fill vybereme Transparent fill. Border width změníme na hodnotu 0,5 a ukončíme okno kliknutím na OK.

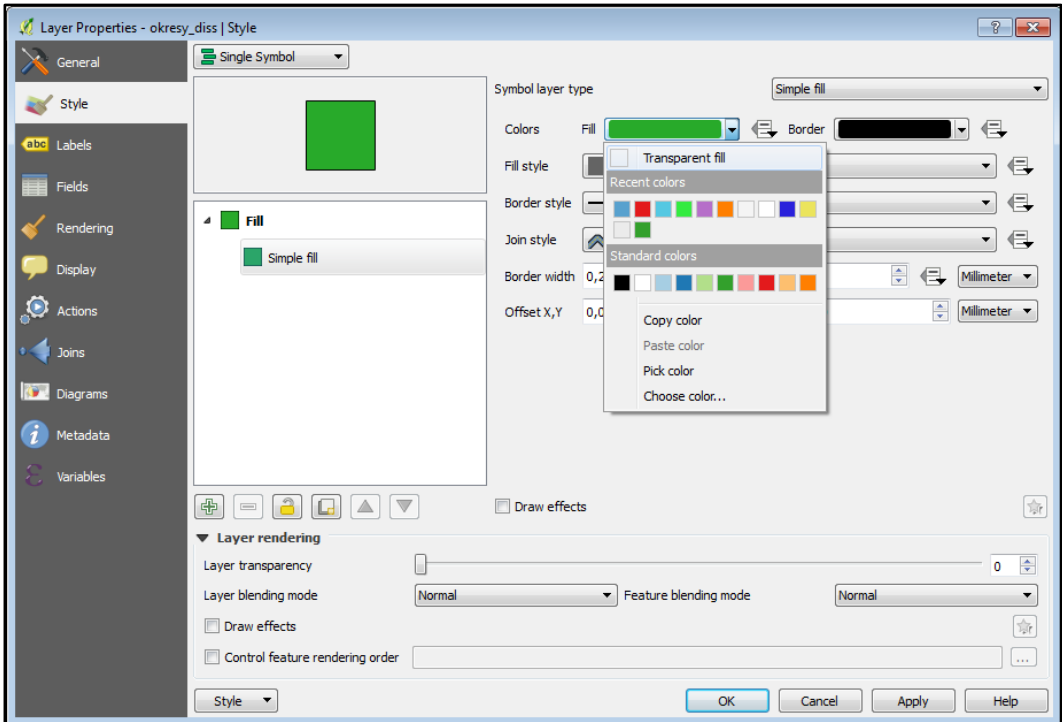

**Krok 29:** Kliknutím a podržením myši na název vrstvu krajů přetáhneme nad vrstvu okresů. Lze vidět, že z vrstvy jsou nyní viditelné pouze hranice, jelikož výplň je průhledná.

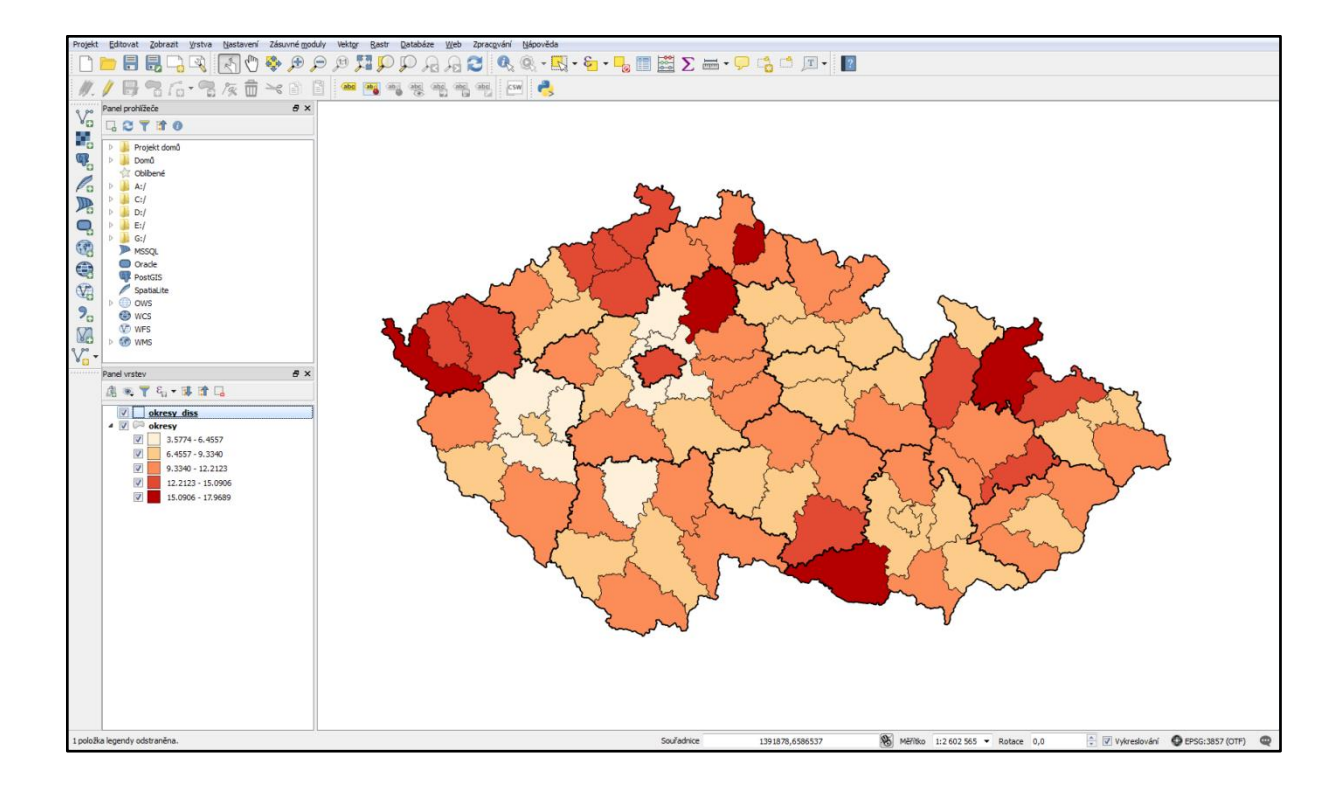

**Krok 30:** Nyní bude přidána podkladová mapa Open Street Map. V horní liště vybereme Plugins a klikneme na první možnost Manage and Install Plugins. Otevře se nové okno, kde v pravém panelu vybereme All a do pole hledání Search napíšeme "openlayers". Ve výsledcích vybereme Openlayers Plugin a klikneme na Install plugin.

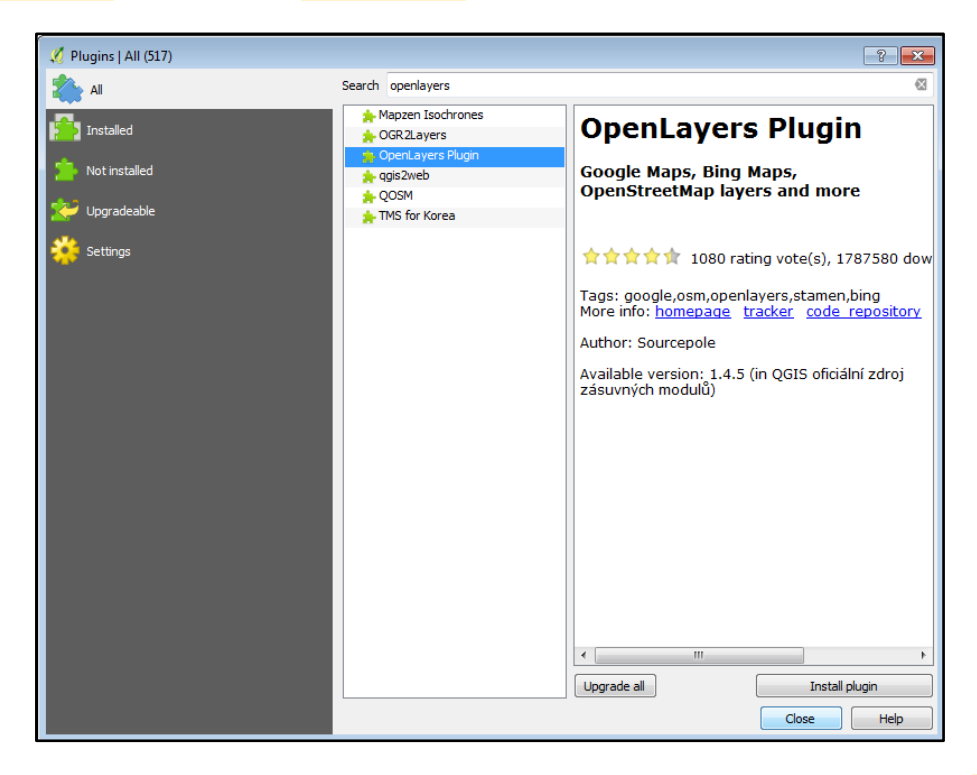

Krok 31: Po nainstalování plugin aktivujeme zatrhnutím a zavřeme okno kliknutím na Close.

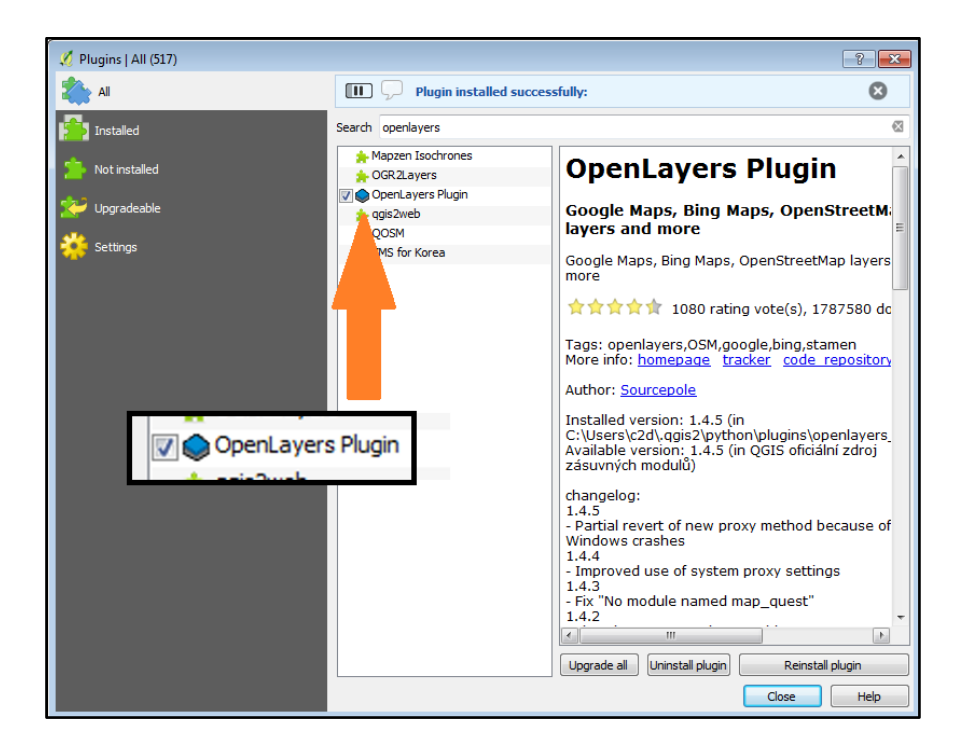

**Krok 32:** Nainstalovaný plugin najdeme v horní liště v záložce Web – OpenLayers plugin. Pro přidání podkladové mapy Open Street Map klikneme na OpenStreetMap – OpenStreetMap.

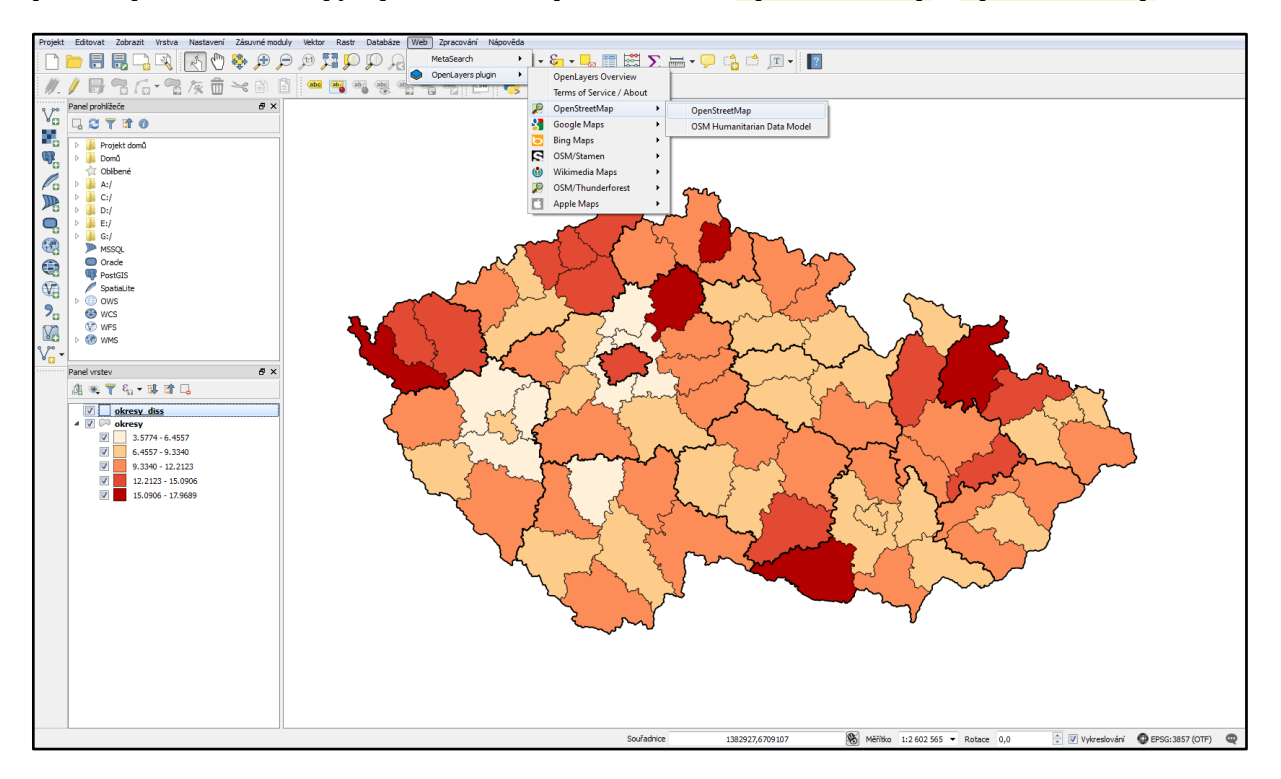

**Krok 33:** Podkladová mapa se po výběru nahraje do mapového okna. Podržením tlačítka myši na názvu OpenStreetMap v panelu vrstev mapu přetáhneme pod zbylé vrstvy, díky čemuž se bude OpenStreetMap jevit jako podkladová mapa. Pro lepší orientaci v mapě upravíme průhlednost vrstvy okresů.

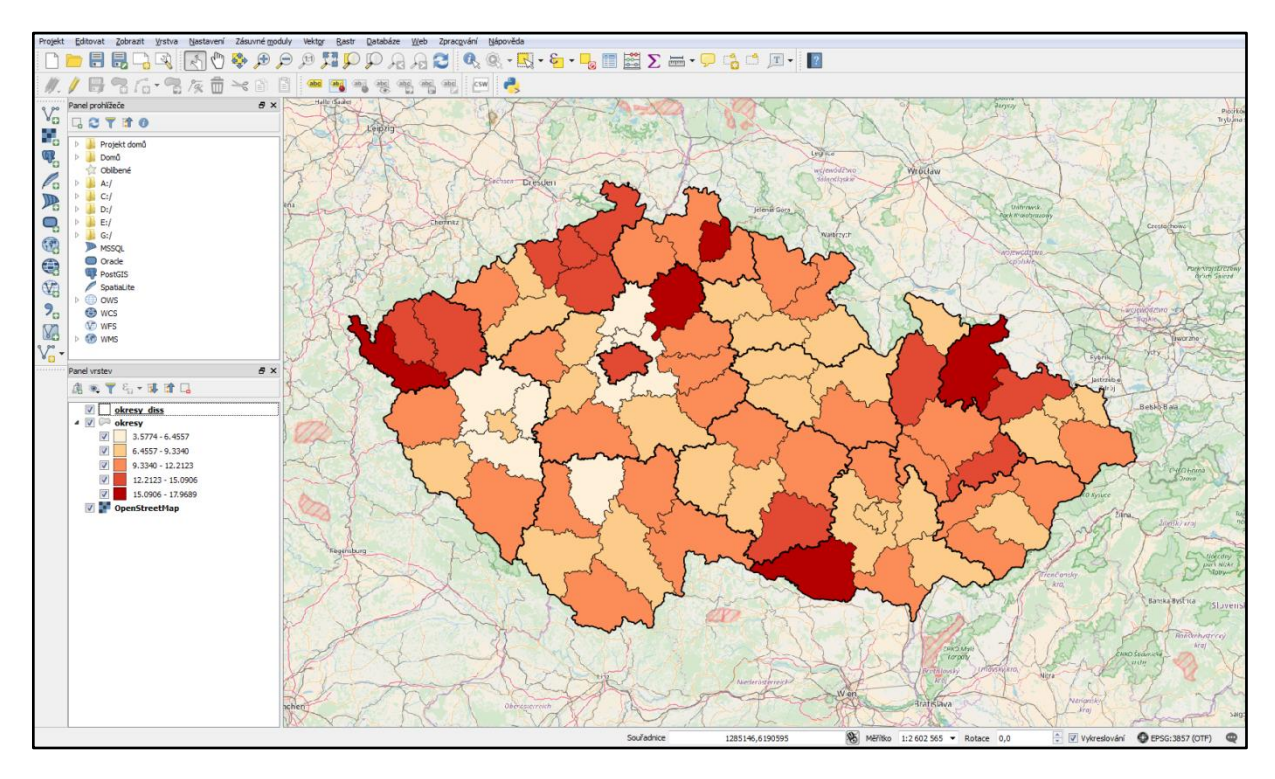

Krok 34: Otevřeme vlastnosti vrstvy okresy a v záložce Style upravíme posuvník Layer transparency na hodnotu 60. Okno zavřeme kliknutím na tlačítko OK.

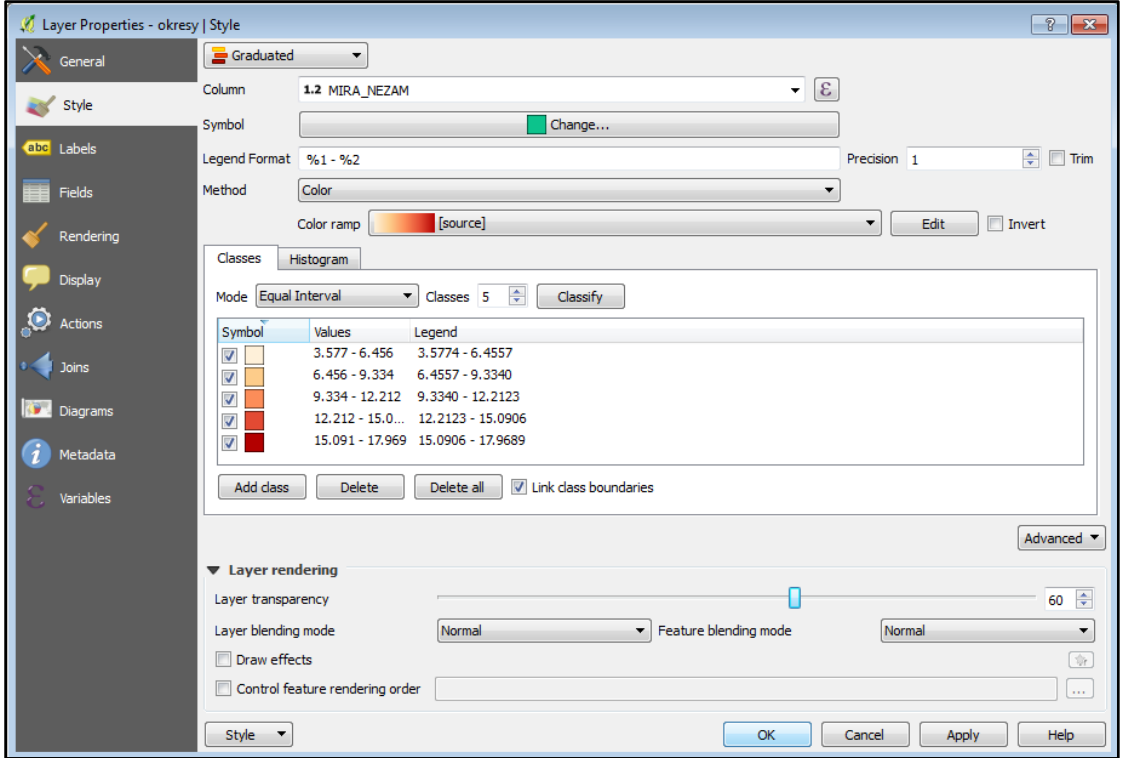

**Krok 35:** Došli jste na konec cvičení pro software QGIS. Vrstva je nyní průhledná a lze ji prohlížet současně s podkladovou mapou OpenStreetMap.

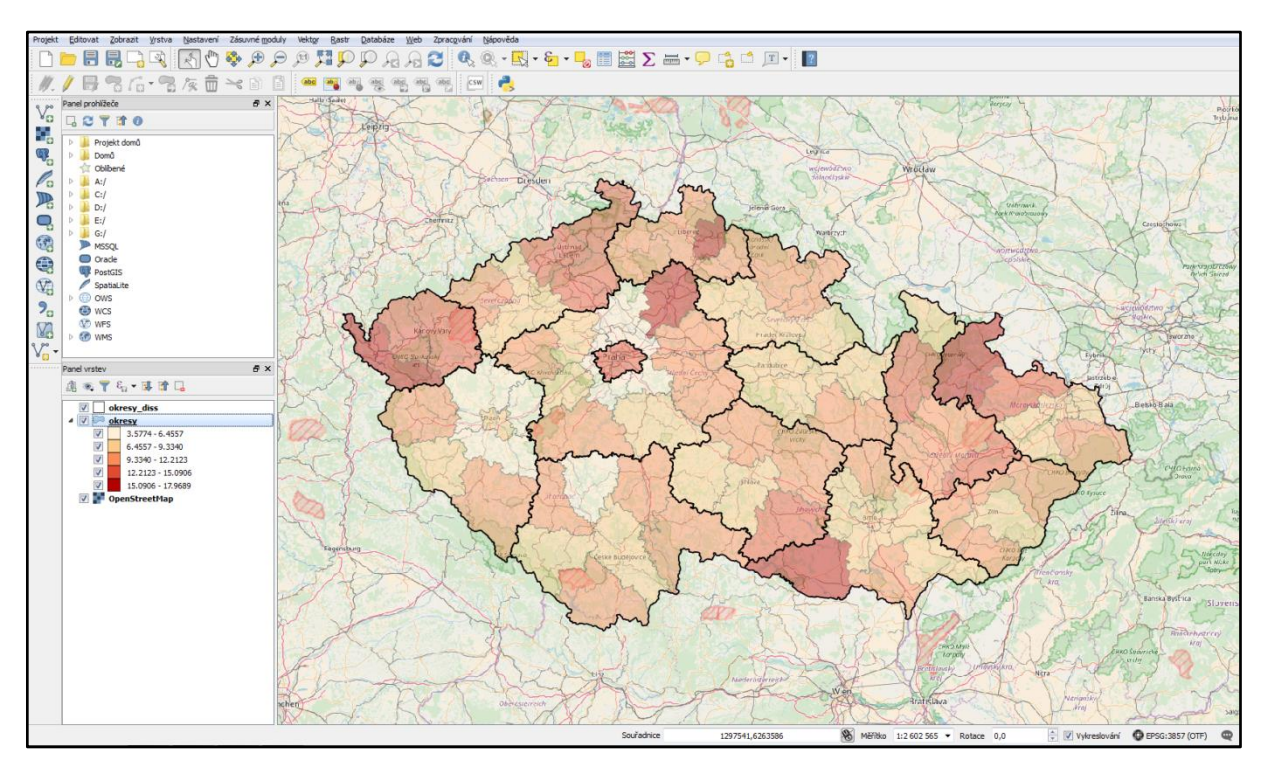